## **Updating Your ULA profile on Memberclicks**

1. Go to this website to log in:<https://ula.memberclicks.net/login?servId=3458>

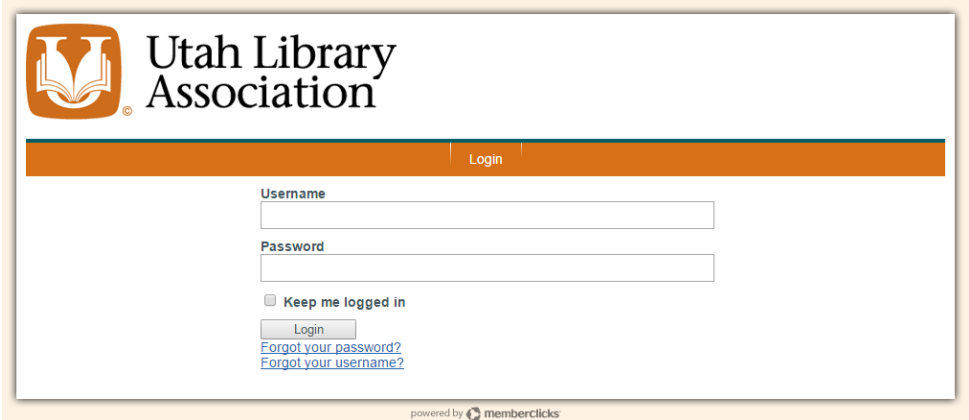

2a. If you forgot your password, click "Forgot your password?" It will take you to this screen.

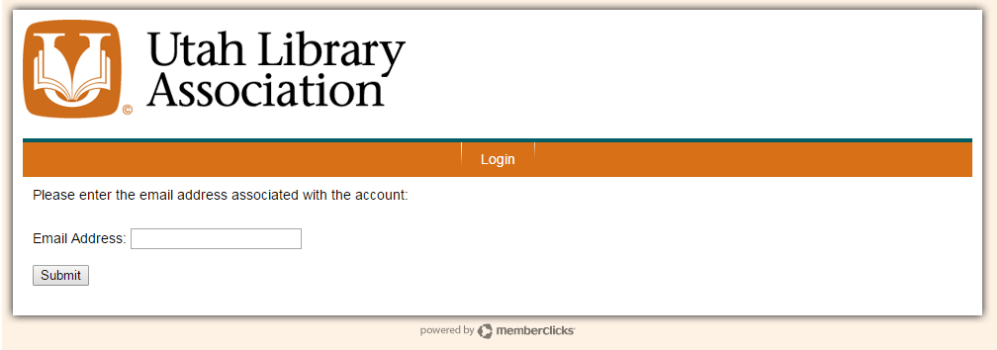

3a. After entering your email, you'll get this screen:

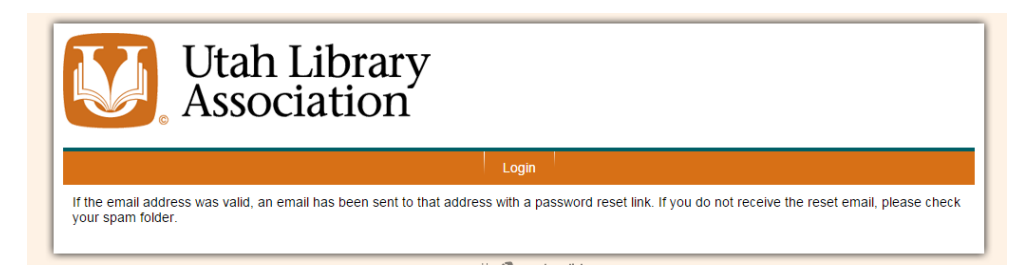

4a. If the address is valid, you'll get an email like this:

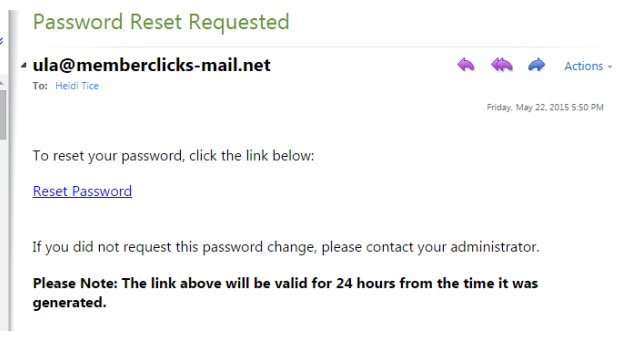

2b. If you forgot your username, you'll go through the same steps (2a - 4a) as if you forgot your password. Click "Forgot your username?"

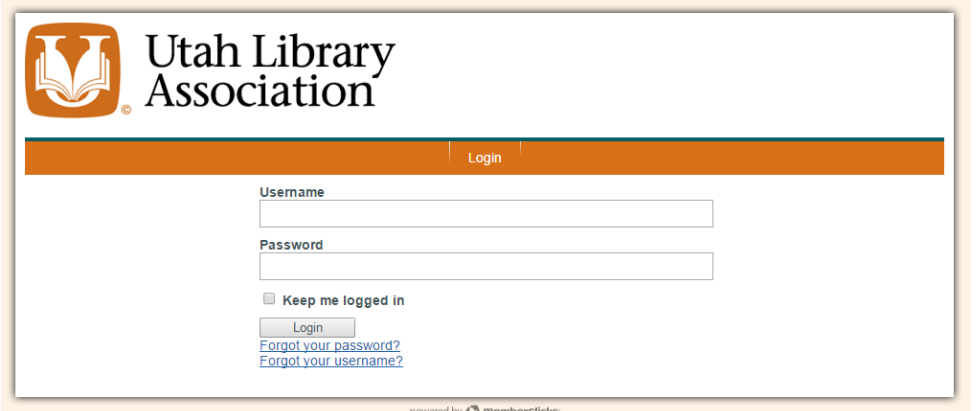

and enter your email address.

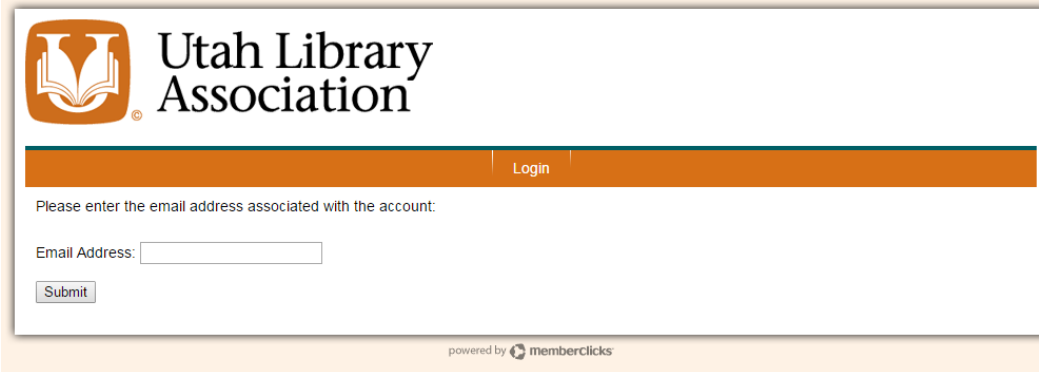

3b. After entering your email, you'll get this screen:

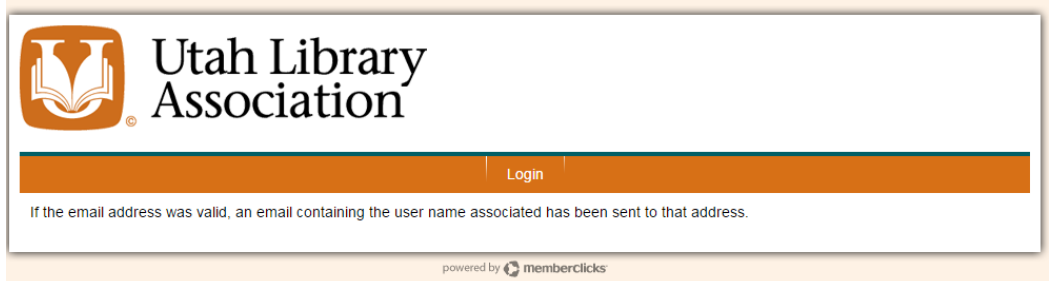

4b. And get an email with your username (which most likely is your email address):

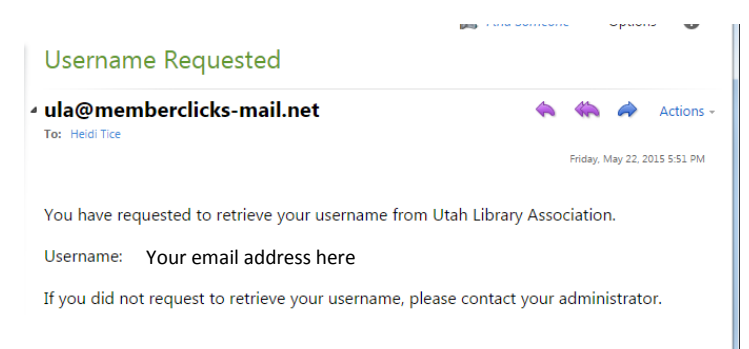

5. When you log in with the correct username and password, you'll come to this screen:

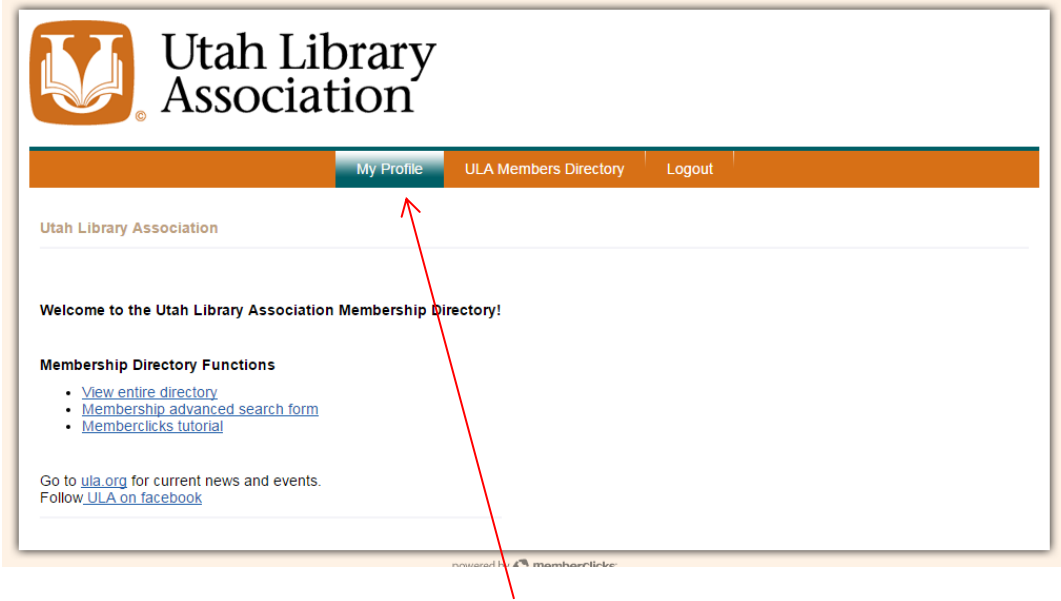

- 6. To update your profile, click on the My Profile Tab.
- 7. Your profile will appear. To edit, click the edit link.

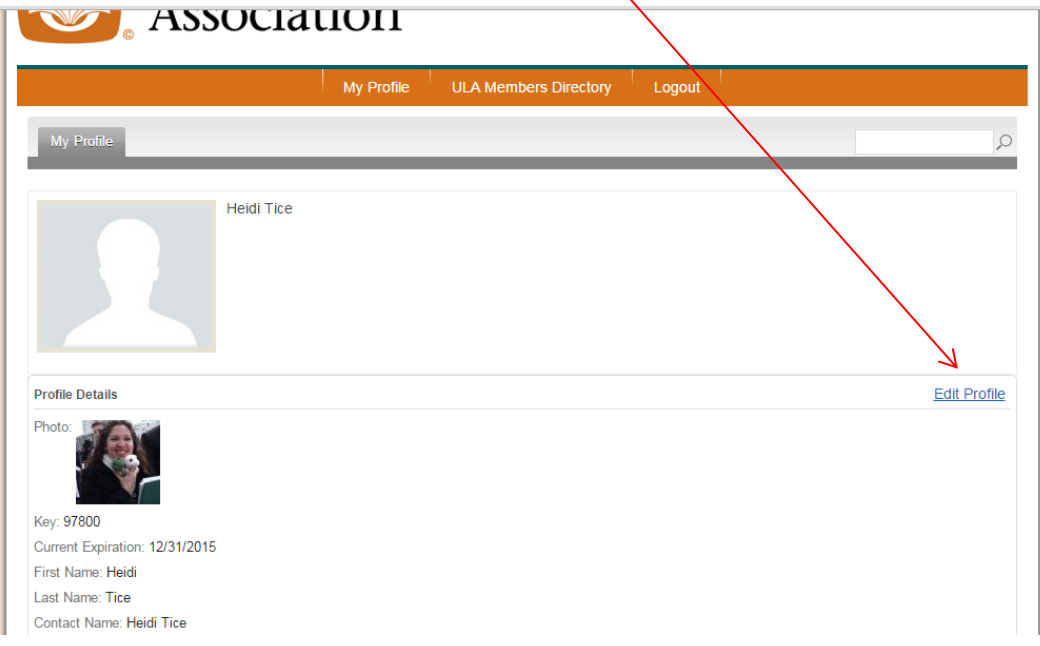

 $\bar{\mathbf{v}}$ 

8. Within editing, you can upload a photo, add comments, change how your name is displayed, and even change your username.

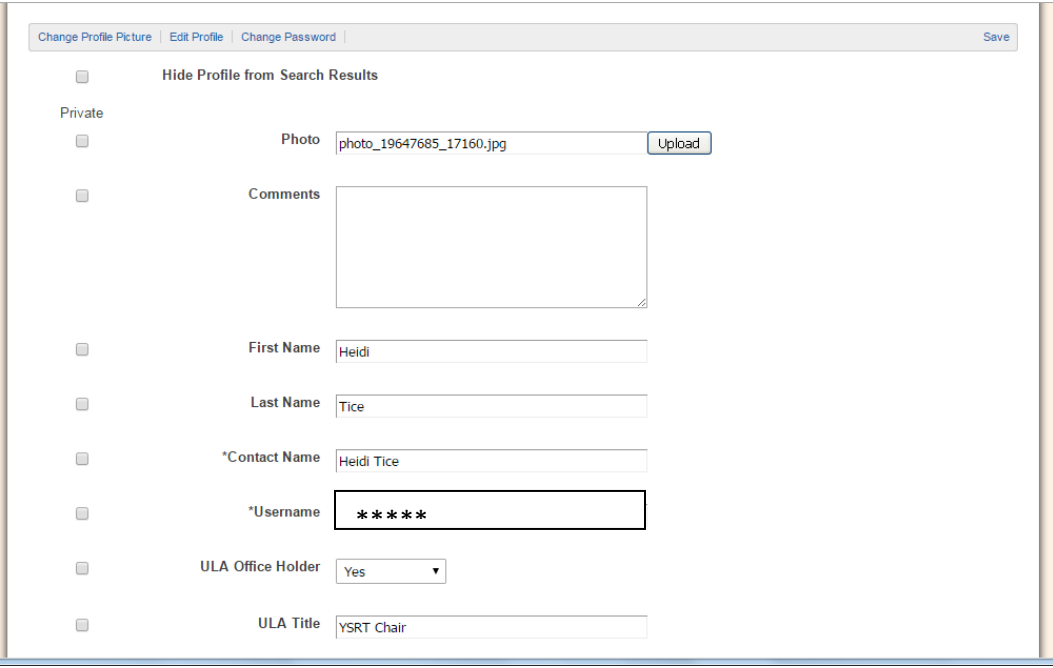

9. If you would like to join a roundtable, you can update it on this profile page. These are listed on the lower part of your profile. Select yes from the dropdown box(es) of the roundtable(s) you wish to join. You may join as many roundtables as you like.

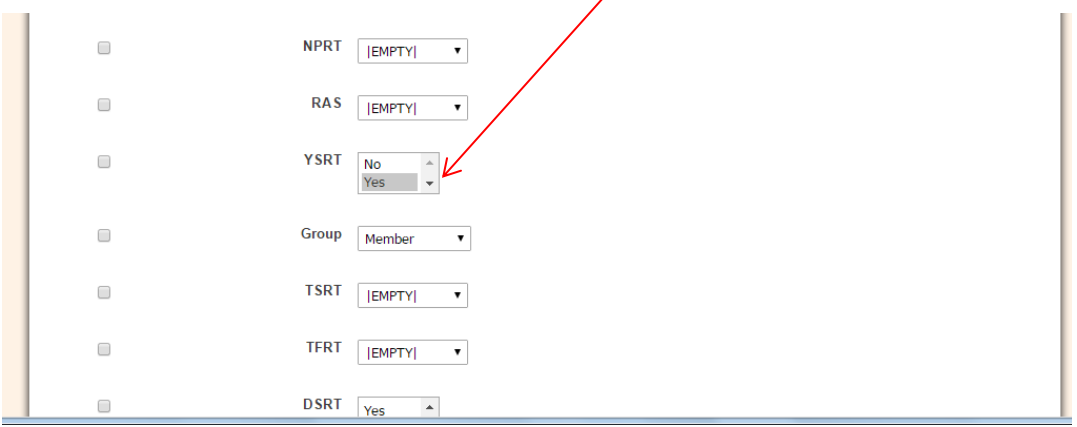

When you're finished updating your profile, click Save at the bottom of the page.

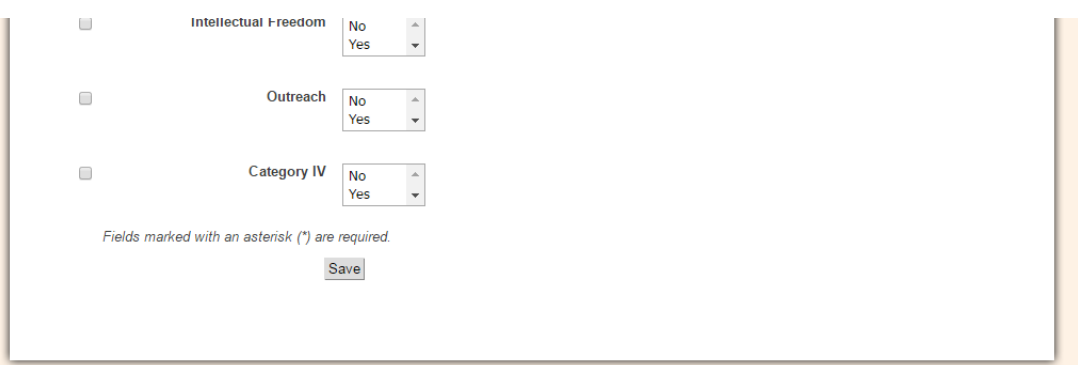

Here is a list of the ULA Roundtables (with links to their pages on the ULA website):

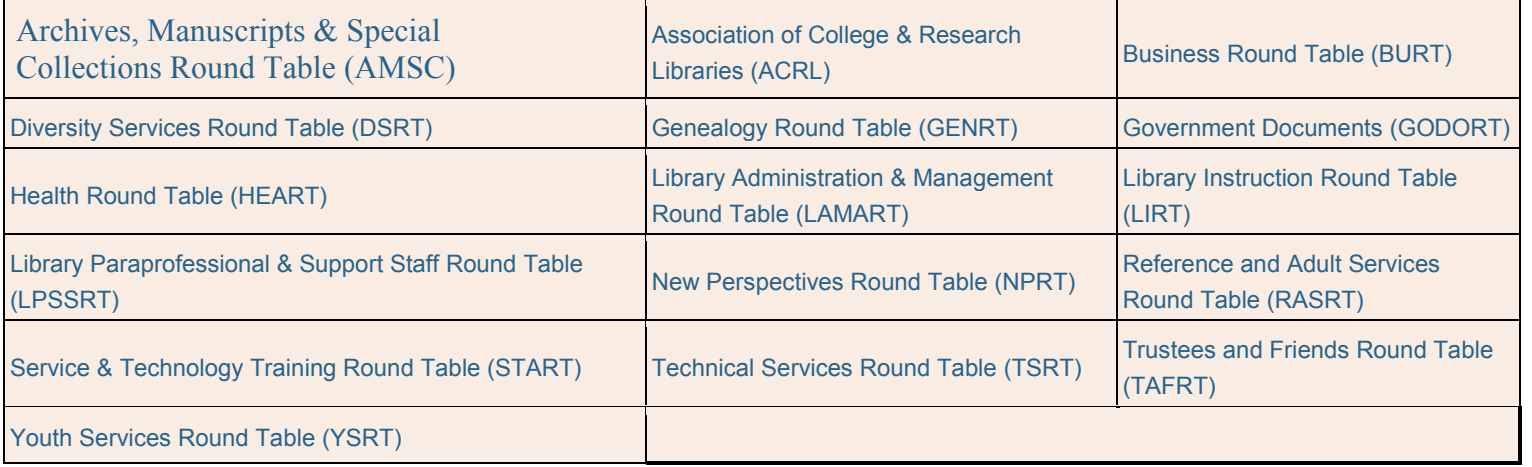